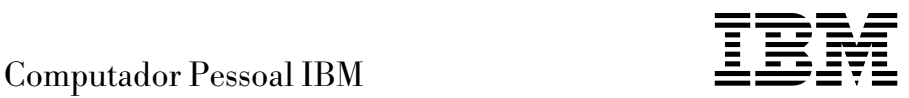

# Informações Sobre Software Windows NT Workstation 4.0, Aplicações e Software de Suporte

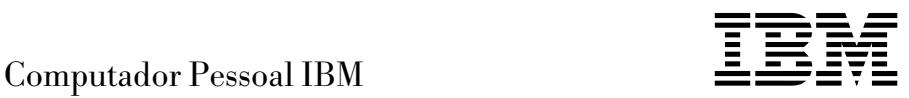

# Informações Sobre Software Windows NT Workstation 4.0, Aplicações e Software de Suporte

 **Nota** 

Antes de utilizar as informações contidas neste manual, bem como o produto a que elas se referem, não deixe de ler as informações gerais incluídas no Apêndice A, "Consultar o Contrato de Licença" na página 27 e no Apêndice B, "Informações Especiais e Marcas Comerciais" na página 29.

#### **Primeira Edição (Junho de 1999)**

**O parágrafo seguinte não se aplica ao Reino Unido nem a qualquer outro país onde estas cláusulas sejam incompatíveis com a lei local:** A INTERNATIONAL BUSINESS MACHINES CORPORATION FORNECE ESTA PUBLICAÇÃO "TAL COMO ESTÁ", SEM GARANTIA DE QUALQUER ESPÉCIE, QUER EXPLÍCITA QUER IMPLÍCITA, INCLUINDO, MAS NÃO SE LIMITANDO ÀS GARANTIAS IMPLÍCITAS DE COMERCIALIZAÇÃO OU ADEQUAÇÃO A UM DETERMINADO FIM. Alguns Estados não permitem a exclusão de garantias, quer explícitas quer implícitas, em determinadas transacções; esta declaração pode, portanto, não se aplicar ao seu caso.

É possível que esta publicação contenha imprecisões técnicas ou erros de tipografia. A IBM permite-se fazer alterações periódicas às informações aqui contidas; essas alterações serão incluídas nas posteriores edições desta publicação. Em qualquer altura, a IBM pode efectuar melhoramentos e/ou alterações no(s) produto(s) e/ou no(s) programa(s) descrito(s) nesta publicação.

Esta publicação foi criada tendo em vista produtos e serviços disponíveis nos Estados Unidos da América. É possível que a IBM não disponibilize, nos restantes países, os produtos, serviços ou módulos mencionados neste manual, estando as informações aqui incluídas sujeitas a alterações sem aviso prévio. Para obter informações sobre os produtos, serviços e módulos disponíveis na sua área, contacte o representante local IBM.

Todos os pedidos de informações técnicas sobre produtos IBM deverão ser feitos aos revendedores IBM ou concessionários autorizados IBM.

 Copyright International Business Machines Corporation 1999. Todos os direitos reservados.

# **Índice**

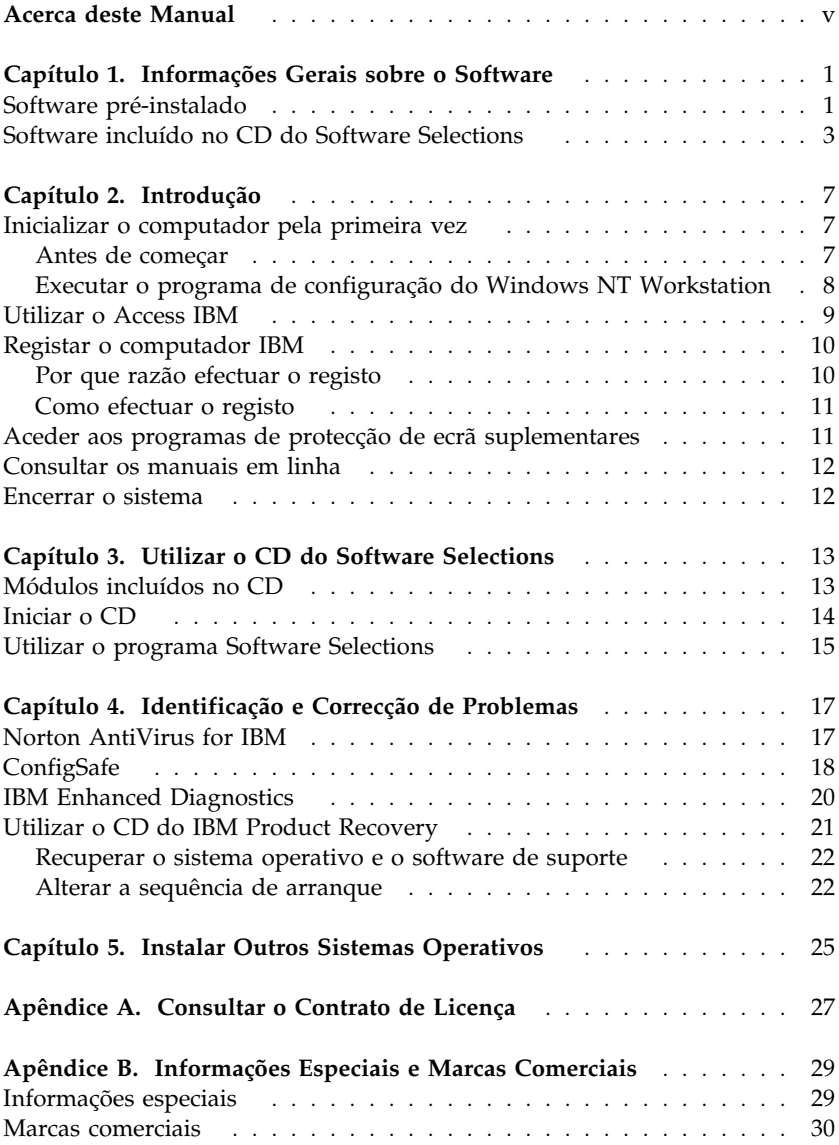

# **Acerca deste Manual**

*Este manual complementa as informações incluídas na documentação que acompanha o computador. Deverá guardá-lo junto da mesma para futura consulta.*

Este manual contém informações gerais sobre o software fornecido com o computador.

Este manual está organizado do seguinte modo:

- O Capítulo 1, "Informações Gerais sobre o Software" na página 1, contém informações gerais sobre o software fornecido com o computador.
- O Capítulo 2, "Introdução" na página 7, contém informações que visam ajudá-lo a começar a utilizar o computador e explicações acerca de alguns dos módulos de software instalados no computador.
- O Capítulo 3, "Utilizar o CD do Software Selections" na página 13, contém informações relativas à instalação ou reinstalação do software incluído no CD do IBM *Software Selections*.
- O Capítulo 4, "Identificação e Correcção de Problemas" na página 17, contém informações sobre identificação e correcção de problemas, bem como de restauro do sistema operativo e de outro software pré-instalado.
- O Capítulo 5, "Instalar Outros Sistemas Operativos" na página 25, contém informações relativas à instalação de outros sistemas operativos e respectivo software de suporte.
- O Apêndice A, "Consultar o Contrato de Licença" na página 27, contém instruções de consulta do Contrato IBM de Licença Internacional para Programas Não Garantidos.
- O Apêndice B, "Informações Especiais e Marcas Comerciais" na página 29, contém informações especiais, bem como informações sobre marcas comerciais.

# **Capítulo 1. Informações Gerais sobre o Software**

Este computador IBM® é fornecido com o Microsoft® Windows NT® Workstation 4.01, bem como com uma variedade de software, nomeadamente, programas de aplicação, utilitários de diagnóstico e controladores de dispositivo. Parte do software encontra-se *pré-instalada* e a outra parte está incluída no CD do IBM *Software Selections*.

**Importante:** O software, que não o Microsoft Windows NT Workstation, encontra-se licenciado nos termos do Contrato IBM de Licença Internacional para Programas Não Garantidos. A utilização do computador implica a aceitação do referido contrato de licença. Para obter informações sobre a consulta do referido contrato, consulte o Apêndice A, "Consultar o Contrato de Licença" na página 27 deste manual.

# **Software pré-instalado**

Além do Windows NT Workstation, encontra-se pré-instalado o seguinte software:

- O **Access IBM**, que consiste numa localização central a partir da qual o utilizador pode definir partições no disco rígido, instalar software fornecido pela IBM, registar o computador, definir a data e a hora, configurar a impressora, consultar os manuais em linha, consultar o contrato de licença e a garantia em linha, bem como obter informações sobre produtos e assistência técnica IBM.
- O **ConfigSafe**, que constitui uma poderosa ferramenta de rastreio e recuperação da configuração. Este programa dispõe de funções que podem ser utilizadas na recuperação do sistema, caso o ambiente de trabalho fique danificado, inutilizável ou não possa ser iniciado.
- O **Internet Explorer**, que corresponde a uma versão actualizada do browser da Web, da Microsoft. O Internet Explorer é um utilitário que permite navegar na intranet da sua empresa ou na World Wide Web.

<sup>1</sup> O Certificate of Authenticity da Microsoft constitui a garantia do utilizador de que o software Windows NT instalado no computador está devidamente licenciado pela Microsoft Corporation.

- **Nota:** Para que possa utilizar o Internet Explorer, o computador tem de estar ligado à intranet da empresa ou à World Wide Web (ou a ambas). Para obter informações sobre como estabelecer ligação à World Wide Web, bem como informações adicionais sobre o Internet Explorer, consulte o manual do Microsoft Windows NT Workstation, fornecido com o computador.
- O **Microsoft Office Small Business Edition**, que se encontra pré-instalado em alguns modelos. Se necessitar de reinstalar este programa, utilize os CDs do Microsoft Office fornecidos com o computador. O Microsoft Office não se encontra disponível no CD do IBM *Software Selections*.
- **Controladores de dispositivo** para os módulos instalados de origem.
- O **Windows NT Workstation Service Pack**, que corresponde a uma actualização do Windows NT Workstation, disponibilizada aos utilizadores do Windows pela Microsoft. A IBM instalou o Service Pack 4 no disco rígido para conveniência do utilizador.

#### **Importante**

Para instalar controladores de dispositivo sem afectar a instalação do Service Pack, será necessário instalar os controladores de dispositivo a partir do directório I386, da unidade C. Se os controladores de dispositivo forem instalados a partir de qualquer outro directório ou unidade, que não o directório I386 da unidade C, terá de voltar a instalar o Service Pack, após a instalação dos controladores de dispositivo.

Para reinstalar o Service Pack 4, faça duplo clique em **Service Pack 4**, no ambiente de trabalho. Em seguida, faça clique no ícone **Reinstall Service Pack**.

O Capítulo 2, "Introdução" na página 7, contém informações adicionais sobre o software pré-instalado.

#### **Importante:**

1. Não são fornecidas com o computador quaisquer disquetes de cópia de segurança do software pré-instalado. Contudo, o CD do IBM *Software Selections* contém a maior parte dos programas e controladores de dispositivo pré-instalados pela IBM. Para mais informações sobre a utilização do CD do IBM *Software Selections*, consulte o Capítulo 3, "Utilizar o CD do Software Selections" na página 13.

Complementarmente, o sistema operativo Windows NT Workstation encontra-se integrado no CD do IBM *Product Recovery* para efeitos de recuperação. Utilize o CD do IBM *Product Recovery*, caso seja necessário reinstalar o sistema operativo. (As disquetes do sistema operativo Windows NT Workstation e do software pré-instalado não se encontram disponíveis junto da IBM.) Para mais informações relativamente à reinstalação do Windows NT Workstation e do software pré-instalado, consulte o Capítulo 4, "Identificação e Correcção de Problemas" na página 17.

2. Os controladores de dispositivo e alguns programas encontram-se igualmente disponíveis na World Wide Web, no endereço http://www.ibm.com/pc/us/files.html ou na BBS (Bulletin Board System) IBM PC. Para obter os números da BBS, consulte o capítulo "Obter Ajuda, Assistência e Informações" do *PC 300GL - Manual do Utilizador*. Pode também tentar obter controladores de dispositivo e ficheiros actualizados através da World Wide Web ou da BBS.

## **Software incluído no CD do Software Selections**

Além dos programas e controladores de dispositivo pré-instalados pela IBM, o CD do IBM *Software Selections* inclui igualmente software adicional. Pode optar pela instalação dos programas que pretender, de acordo com os seus requisitos.

É a seguir apresentada uma lista de alguns módulos de software incluídos no CD do IBM *Software Selections*. Note que o software incluído no CD está sujeito a alterações e poderá ser diferente do indicado nesta lista. O software incluído no CD do IBM *Software Selections* destina-se aos ambientes operativos Windows NT Workstation 3.51 e 4.0, Windows 95 e Windows 98. Para mais informações sobre o CD do IBM *Software Selections*, consulte o Capítulo 3, "Utilizar o CD do Software Selections" na página 13.

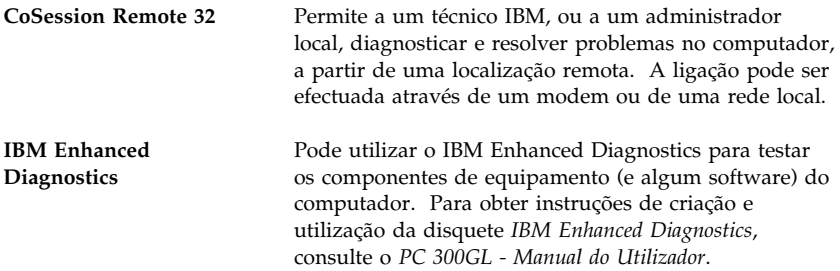

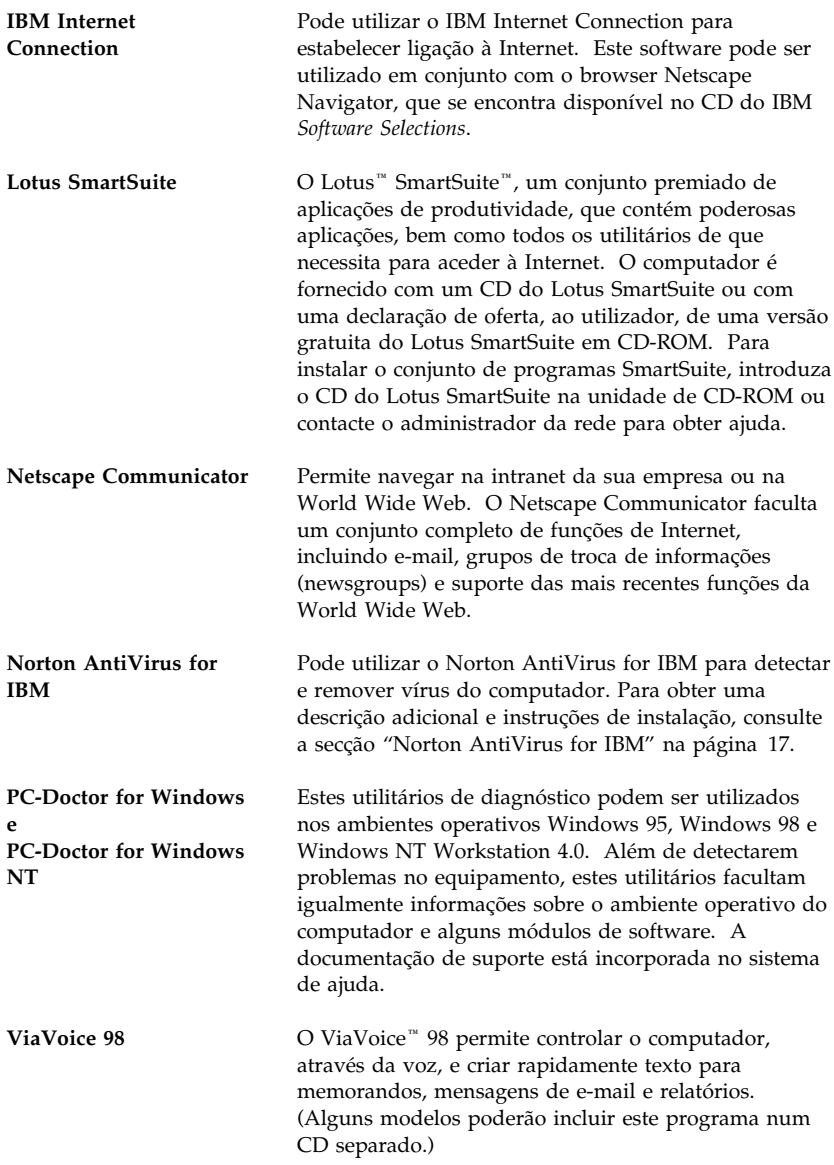

Alguns modelos de computador são fornecidos com software de suporte adicional, designadamente os programas i.Share e RingCentral.

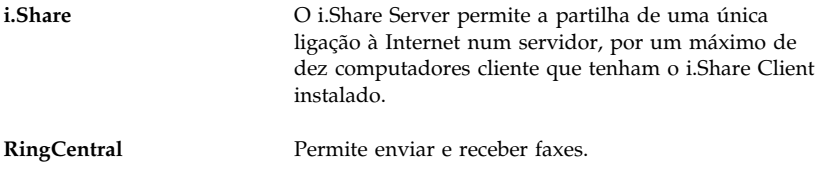

Nem todo o software se encontra disponível para todos os sistemas operativos. Para determinar quais os programas disponíveis para o sistema operativo instalado no seu computador, verifique o conteúdo do CD do IBM *Software Selections*. O CD do IBM *Software Selections* pode ser iniciado a partir do Access IBM. Consulte a secção "Utilizar o Access IBM" na página 9.

# **Capítulo 2. Introdução**

Este capítulo contém informações que visam ajudá-lo a começar a utilizar o computador. Nomeadamente, descreve:

- As acções que é necessário executar antes e após a primeira inicialização do computador
- Os procedimentos para:
	- Aceder a informações e executar tarefas a partir do programa Access IBM
	- Utilizar o programa em linha para registar o computador junto da IBM e ter acesso aos protectores de ecrã suplementares
	- Consultar manuais em linha
	- Encerrar o sistema em segurança

# **Inicializar o computador pela primeira vez**

Antes de utilizar o sistema operativo Windows NT Workstation pela primeira vez, tem de executar o respectivo procedimento de configuração.

#### **Importante**

Quando inicializar o computador pela primeira vez, tem de executar o procedimento de configuração (Setup) antes de desligar o computador. Caso contrário, podem ocorrer resultados inesperados.

## **Antes de começar**

Antes de iniciar o procedimento de configuração do Windows NT Workstation, necessita dos seguintes elementos:

- O manual do Windows NT Workstation fornecido com o computador, caso necessite de informações mais pormenorizadas do que as facultadas neste capítulo
- O Certificate of Authenticity da Microsoft (anexado à capa do manual do Windows NT Workstation) para obter o número de ID do produto
- Obter informações sobre a rede (se aplicável), junto do administrador da rede
- Se houver uma impressora directamente ligada ao computador, o respectivo modelo e a porta utilizada pela mesma

# **Executar o programa de configuração do Windows NT Workstation**

Se o programa de configuração (Setup) ainda não tiver sido executado, será apresentado quando o computador for ligado. O programa solicitará ao utilizador a selecção de opções ou a introdução de informações, à medida que for necessário. Se precisar de informações mais pormenorizadas do que as incluídas nas notas seguintes, consulte o manual do Windows NT Workstation.

#### **Notas:**

- 1. O programa de configuração apresentado quando o computador é ligado é ligeiramente diferente do descrito no manual do Windows NT Workstation. Algumas opções descritas no manual do Windows NT Workstation não aparecem por estarem predefinidas.
- 2. Durante o procedimento de configuração, terá de indicar se aceita ou não o contrato de licenciamento do Windows NT Workstation e, quando lhe for solicitado, terá de indicar o número de ID do produto, referido no Certificate of Authenticity. O Certificate of Authenticity encontra-se anexado à capa do manual do Windows NT Workstation.
- 3. Uma vez concluído o procedimento de configuração e após o sistema ter sido reiniciado, quando lhe for solicitado, prima a combinação de teclas Ctrl+Alt+Delete para visualizar a janela de início de sessão. Após o procedimento de início de sessão, é apresentado o ambiente de trabalho do Windows NT Workstation. Se tiver instalado o Microsoft Internet Explorer (para mais informações, consulte a página 1), é apresentada, no ambiente de trabalho, a janela Internet Explorer.
- 4. O disco rígido tem uma partição com uma capacidade de 2 GB (designada por unidade C). Esta partição contém o Windows NT Workstation e o restante software pré-instalado. O restante espaço em disco não se encontra formatado, de modo a permitir ao utilizador formatar e criar as partições pretendidas, em conformidade com os seus requisitos. É necessário formatar e criar partições no restante espaço em disco para que este possa ser utilizado.

A unidade de disco rígido pode ser dividida (criadas partições) em diversas unidades lógicas (como, por exemplo, C, D e E). Se pretender instalar outro sistema operativo, poderá fazê-lo numa partição principal separada.

- 5. Assim que possível, crie as seguintes disquetes:
	- a. Disquete de recuperação de emergência (*Windows NT Workstation Emergency Repair Disk*). A criação desta disquete é de extrema importância, na medida em que pode ser posteriormente utilizada para efeitos de recuperação do sistema. Sempre que instalar módulos adicionais no sistema, crie uma nova disquete de

recuperação de emergência (*Windows NT Workstation Emergency Repair Disk*), de modo a assegurar que a disquete reflecte a configuração actual do sistema. Para obter informações adicionais relativas à criação e utilização da disquete, consulte o manual do Windows NT Workstation.

b. Uma disquete *IBM Enhanced Diagnostic*. Esta disquete de arranque pode ser utilizada para identificar problemas no computador. Para mais informações sobre o programa IBM Enhanced Diagnostics, consulte a secção "IBM Enhanced Diagnostics" na página 20. Para obter instruções de criação da disquete, consulte o *PC 300GL - Manual do Utilizador*.

### **Utilizar o Access IBM**

O Access IBM faculta uma localização central que lhe permite:

- Registar o computador IBM.
- Executar algumas tarefas de configuração do sistema como, por exemplo:
	- Definir a data e a hora
	- Obter informações sobre a organização do espaço de trabalho
- Criar uma disquete de diagnóstico de arranque.
- Iniciar o CD do IBM *Software Selections* para instalar software adicional como, por exemplo, o incluído na lista da secção "Software incluído no CD do Software Selections" na página 3.
- Consultar os manuais em linha como, por exemplo, o *Understanding Your Personal Computer*.
- Consultar o Contrato IBM de Licença Internacional para Programas Não Garantidos.
- Aceder a páginas IBM na World Wide Web, que contêm informações sobre produtos e assistência técnica IBM. Para que lhe seja possível utilizar esta opção, o computador tem que ter uma ligação à Internet com um browser instalado. De outro modo, poderá estabelecer ligação a páginas Web seleccionadas, existentes no disco rígido.

O Access IBM foi concebido para funcionar como parte integrante do ambiente de trabalho. O programa continuará a ser executado no ambiente de trabalho (excepto se for fechado pelo utilizador) mesmo após a reinicialização do computador.

Para utilizar o Access IBM:

- 1. Se o Access IBM ainda não tiver sido iniciado, faça clique no botão **Start** do Windows. Em seguida, desloque o cursor e faça clique em **Access IBM**.
- 2. De um modo geral, para a execução de tarefas ou obtenção de informações através do Access IBM:
	- a. Faça clique numa das categorias incluídas na lista do menu:
		- Inicializar Personalizar Obter ajuda Ver licença e garantia

Sob cada categoria, é apresentado um menu específico.

b. No menu da categoria, faça clique no tópico pretendido. Quando aplicável, siga as instruções apresentadas no ecrã.

# **Registar o computador IBM**

O registo do computador demora apenas alguns minutos. Depois de efectuar o registo, pode optar por instalar um conjunto suplementar de programas de protecção de ecrã para Windows.

# **Por que razão efectuar o registo**

O registo do computador permite à IBM prestar-lhe um serviço de qualidade superior. Quando as informações de registo são recebidas, são colocadas numa base de dados central, acessível por representantes do suporte técnico IBM. Se necessitar de obter assistência técnica, o representante do suporte técnico dispõe já dos elementos relacionados com o seu computador, evitando assim o dispêndio de tempo ao telefone. Além disso, quaisquer comentários que tenha efectuado sobre o computador são objecto de análise por parte de uma equipa de profissionais empenhados na satisfação dos requisitos do cliente e constituem um importante contributo para o aperfeiçoamento da linha de computadores IBM.

# **Como efectuar o registo**

Para efectuar o registo do seu computador IBM, utilize o programa de registo. Este programa obtém o nome, endereço, números de telefone e de fax, endereço de e-mail, tipo de máquina e número de série do computador. Em seguida, envie as informações de registo à IBM, utilizando um dos seguintes métodos:

- Impressão e envio pelo correio das informações à IBM
- Se o computador tiver um modem instalado, transmissão das informações directamente para a IBM.

Para registar o computador:

- 1. Em Access IBM, faça clique em **Inicializar**. É apresentado o menu relacionado. Para obter ajuda sobre como utilizar o Access IBM, consulte a página 9.
- 2. Faça clique em **Registar o computador** e, em seguida, siga as instruções apresentadas no ecrã.

Pode igualmente efectuar o registo do computador através da World Wide Web, no endereço http://www.ibm.com/pc/register.

### **Aceder aos programas de protecção de ecrã suplementares**

Se, durante o procedimento de registo do produto, tiver instalado os programas de protecção de ecrã opcionais, execute os passos a seguir indicados para aceder aos novos programas de protecção de ecrã.

- 1. Faça clique no botão **Start** do Windows.
- 2. Seleccione **Settings**.
- 3. Faça clique em **Control Panel**.
- 4. Faça duplo clique em **Display**.
- 5. Faça clique no separador **Screen Saver**.
- 6. Faça clique no menu pendente **Screen Saver**, na secção Screen Saver.
- 7. Faça clique num dos protectores de ecrã para seleccioná-lo.
- 8. Localize a barra de deslocamento do campo **Wait** e defina o período de inactividade (em minutos) após o qual o protector de ecrã deve ser activado.
- 9. Faça clique em **OK**.

# **Consultar os manuais em linha**

Para aceder e consultar os manuais em linha, proceda do seguinte modo:

- 1. Em Access IBM, faça clique em **Obter ajuda**.
- 2. No menu apresentado, faça clique em **Consultar documentação**.
- 3. Localize e faça clique no nome do manual que pretende consultar.

Alguns dos manuais em linha foram criados em formato PDF (Portable Document Format). Tem de ter o Adobe Acrobat Reader instalado no computador para que lhe seja possível consultar os referidos manuais. Para obter informações sobre como instalar o Adobe Acrobat Reader, execute os passos 1 e 2 acima descritos e, em seguida, faça duplo clique em **PDF Books** e em **Installing Adobe Acrobat Reader**.

#### **Encerrar o sistema**

Para evitar a perda de dados não guardados ou a ocorrência de danos nos programas, execute sempre o procedimento de encerramento antes de desligar o computador.

Para encerrar o sistema:

- 1. Guarde os dados com os quais esteja a trabalhar.
- 2. Feche todas as aplicações que se encontrem abertas.
- 3. Faça clique no botão **Start** do Windows.
- 4. Faça clique em **Shut Down** e, em seguida, em **OK** para confirmar o pedido.

 $\Omega$ <sup>11</sup>

- 1. Guarde os dados com os quais esteja a trabalhar.
- 2. Feche todas as aplicações que se encontrem abertas.
- 3. Prima a combinação de teclas Ctrl+Alt+Delete para visualizar o menu Security do Windows NT Workstation.
- 4. Faça clique em **Shut Down** e, em seguida, em **OK** para confirmar o pedido.

# **Capítulo 3. Utilizar o CD do Software Selections**

Utilize as informações incluídas neste capítulo, se pretender instalar ou reinstalar controladores de dispositivo e outro software a partir do CD do IBM *Software Selections*.

**Importante:** O Microsoft Internet Explorer 4.0 ou versão superior tem que estar instalado para que o CD do IBM *Software Selections* possa ser executado.

# **Módulos incluídos no CD**

O CD do IBM *Software Selections* contém controladores de dispositivo, programas de diagnóstico e outro software de suporte para Windows 95, Windows 98, Windows NT Workstation 3.51 e Windows NT Workstation 4.0.

**Nota:** Nem todo o software se encontra disponível para todos os sistemas operativos. Para determinar quais os programas disponíveis para o sistema operativo instalado no seu computador, verifique o conteúdo do CD do IBM *Software Selections*.

#### **Importante**

O CD do IBM *Software Selections* não contém sistemas operativos. Para poder utilizar o CD, é necessário que o sistema operativo já se encontre instalado no computador.

Pode utilizar o CD para:

- Instalar alguns produtos de software directamente a partir do CD, em modelos equipados com uma unidade de CD-ROM.
- Criar uma imagem, no disco rígido ou numa unidade de rede local (LAN), do CD do IBM *Software Selections*, e instalar os produtos de software a partir dessa imagem.
- Criar disquetes dos produtos de software que não podem ser instalados a partir do CD para, em seguida, proceder à instalação desses produtos a partir das disquetes.

O CD do IBM *Software Selections* dispõe de uma interface gráfica de fácil utilização, bem como de procedimentos de instalação automática para a maior parte dos programas. Dispõe igualmente de um sistema de ajuda que descreve os módulos de software incluídos no CD.

Os programas incluídos no CD do IBM *Software Selections* estão devidamente licenciados ao abrigo dos termos e condições do Contrato IBM de Licença Internacional para Programas Não Garantidos, disponível através do Access IBM (consulte o Apêndice A, "Consultar o Contrato de Licença" na página 27).

# **Iniciar o CD**

Para utilizar o CD do IBM *Software Selections*, introduza-o na unidade de CD-ROM. O programa Software Selections é automaticamente iniciado.

Se a função de execução automática estiver desactivada:

- 1. Faça clique no botão **Start** do Windows e, em seguida, em **Run**.
- 2. Escreva

e:\swselect.exe

em que *e* corresponde à letra da unidade de CD-ROM.

- 3. Prima Enter. É apresentado o menu do Software Selections.
- 4. Seleccione a opção pretendida e, em seguida, siga as instruções apresentadas no ecrã.

ou

- 1. Em Access IBM, faça clique em **Personalizar**. (Para obter informações sobre como iniciar o Access IBM, consulte a página 9.)
- 2. No menu Personalizar, faça clique em **Instalar software**.
- 3. Quando lhe for solicitado, introduza o CD do IBM *Software Selections* na unidade de CD-ROM. É apresentado o menu do Software Selections.

Após a respectiva instalação, o programa ficará acessível a partir da opção Programs do menu Start. Relativamente à maior parte dos programas, a documentação de suporte está incorporada no sistema de ajuda em linha. Para outros, é igualmente fornecida documentação em linha.

# **Utilizar o programa Software Selections**

O CD do IBM *Software Selections* inclui uma versão do programa Software Selections. Para obter informações sobre a utilização do CD do IBM *Software Selections*, consulte o Capítulo 3.

Para utilizar o programa Software Selections:

- 1. No menu do Software Selections, faça clique no selector de confirmação junto do software que pretende instalar.
- 2. Em seguida, faça clique em **Instalar**. É apresentada uma janela que contém os programas de software que irão ser instalados. Faça clique em **OK** para prosseguir com o procedimento de instalação ou em **Cancelar** para redefinir as opções.
- 3. Para executar uma determinada tarefa, efectue as selecções pretendidas e siga as instruções apresentadas no ecrã.

# **Capítulo 4. Identificação e Correcção de Problemas**

Esta secção contém informações acerca dos procedimentos de manutenção e recuperação do computador. A IBM disponibiliza diversos utilitários para auxiliá-lo, nomeadamente:

- Norton AntiVirus for IBM
- ConfigSafe
- IBM Enhanced Diagnostics
- CD do IBM Product Recovery

# **Norton AntiVirus for IBM**

O programa Norton AntiVirus for IBM é um produto anti-vírus completo que detecta e elimina vírus do computador. Para instalar o programa Norton AntiVirus for IBM:

- 1. Em Access IBM, faça clique em **Personalizar**. (Para obter informações sobre como iniciar o Access IBM, consulte a página 9.)
- 2. No menu Personalizar, faça clique em **Instalar software**.
- 3. Quando lhe for solicitado, introduza o CD do IBM *Software Selections* na unidade de CD-ROM.
- 4. Quando o menu do **Software Selections** for apresentado, faça clique no selector de confirmação junto de Norton AntiVirus for IBM.
- 5. Em seguida, faça clique em **Instalar**. É apresentada uma janela que contém os programas de software que irão ser instalados. Faça clique em **OK** para prosseguir com o procedimento de instalação ou em **Cancelar** para redefinir as opções.

Se pretender personalizar ou consultar as definições actuais do programa, após a respectiva instalação:

- 1. Faça clique no botão **Start** do Windows.
- 2. Seleccione **Programs** → **Norton AntiVirus** → **Norton AntiVirus**.
- 3. Na janela Norton AntiVirus, faça clique em **Options**.
- 4. Faça clique nos separadores, na parte superior do ecrã, para rever e efectuar as alterações pretendidas. Para guardar as alterações, faça clique em **OK** em cada uma das janelas alteradas.
- 5. Regresse à janela principal do Norton AntiVirus e faça clique em **Scheduler**. Para alterar uma definição do Norton AntiVirus, faça duplo

clique na definição (acontecimento) pretendida na janela, efectue as alterações e, em seguida, faça clique em **OK**.

6. É apresentada uma nova janela. Se tiver efectuado alterações e pretender guardá-las, faça clique em **OK** nesta janela.

A documentação de suporte está incorporada no sistema de ajuda em linha. Para consultar esta documentação:

- 1. Faça clique no botão **Start** do Windows.
- 2. Seleccione **Programs** → **Norton AntiVirus** → **Product Support**.
- 3. Seleccione **Reference Guide** ou **User's Guide**.

**Nota:** É provável que tenha que instalar primeiro o Adobe Acrobat.

# **ConfigSafe**

O programa ConfigSafe constitui uma poderosa ferramenta de rastreio e recuperação da configuração. Dispõe de funções que facilitam ao utilizador (ou a técnicos dos serviços de assistência) a recuperação do sistema, caso o ambiente de trabalho fique danificado, inutilizável ou não possa ser iniciado.

As características de maior evidência do programa ConfigSafe incluem:

- Interface gráfica, orientada por menus.
- Função "snapshot" que captura e guarda automaticamente as informações de configuração do sistema, a intervalos regulares. Estas incluem informações sobre ficheiros de sistema, configuração do equipamento, versões de ficheiros, ligações à rede e registo. A primeira captura é obtida na primeira vez que o computador é inicializado.
- Função de recuperação da configuração que pode ser utilizada para a reposição, apenas em segundos, da configuração anterior (ou da configuração de origem) do sistema.
- Função UNDO, que pode ser utilizada para anular as últimas alterações efectuadas e repor a configuração anterior.
- Rastreio automático das alterações efectuadas (inadvertidamente ou não) à configuração base do sistema.
- Função de relatório, que pode ser utilizada para produção (e, em seguida, visualização e impressão) de relatórios imediatos sobre as alterações à configuração do sistema. Estes relatórios podem facultar informações chave como, por exemplo, uma lista das alterações ocorridas na última semana ou desde a configuração especificada de origem.

Estes relatórios podem ajudar o utilizador na identificação e correcção de problemas ou podem ser enviados por fax aos técnicos dos serviços de assistência para auxílio na resolução de problemas.

- Capacidade de funcionamento em conjunto com outros programas como, por exemplo, o CoSession Remote, para assistência remota.
- Execução automática de tarefas morosas como, por exemplo, criação de cópias de segurança das informações de configuração e obtenção de dados.
- Uma forma simples (apontar e fazer clique) de capturar as actuais definições do sistema, antes de efectuar alterações no equipamento ou software. Este procedimento constitui um método rápido de recuperação, para o caso de ocorrerem problemas na sequência das alterações efectuadas.
- Módulos personalizáveis para cumprimento de requisitos específicos.

O ConfigSafe é um utilitário de identificação e correcção de problemas de grande utilidade, particularmente quando surgem problemas na sequência da instalação de uma nova aplicação ou adaptador. Antes de efectuar alterações à configuração do sistema, utilize o ConfigSafe para efectuar uma captura da configuração actual. Caso as alterações aos ficheiros de configuração danifiquem o acesso ao computador, poderá repor facilmente a configuração anteriormente activa.

Se não conseguir resolver um problema e se se vir confrontado com a necessidade de contactar um representante do suporte técnico IBM, utilize o programa ConfigSafe para gerar um relatório das alterações recentemente efectuadas na configuração, antes de contactar o IBM PC HelpCenter®. Deste modo, faculta ao representante do suporte técnico IBM as informações incluídas neste relatório, necessárias à resolução do problema.

O programa ConfigSafe encontra-se pré-instalado no computador. Caso seja necessário reinstalar o programa ConfigSafe por qualquer motivo, execute os passos a seguir indicados:

- 1. Em Access IBM, faça clique em **Personalizar**. (Para obter informações sobre como iniciar o Access IBM, consulte a página 9.)
- 2. No menu Personalizar, faça clique em **Instalar software**.
- 3. Quando lhe for solicitado, introduza o CD do IBM *Software Selections* na unidade de CD-ROM.
- 4. Quando o menu do **Software Selections** for apresentado, faça clique no selector de confirmação junto de ConfigSafe.

5. Em seguida, faça clique em **Instalar**. É apresentada uma janela que contém os programas de software que irão ser instalados. Faça clique em **OK** para prosseguir com o procedimento de instalação ou em **Cancelar** para redefinir as opções.

Para aceder ao programa após a respectiva instalação:

- 1. Faça clique no botão **Start**.
- 2. Seleccione **Programs** → **ConfigSafe** → **CONFIGSAFE**.

A documentação de suporte está incorporada no sistema de ajuda em linha. Para aceder à ajuda em linha, faça clique no botão **Start** do Windows. Em seguida, seleccione **Programs** → **ConfigSafe**.

# **IBM Enhanced Diagnostics**

A execução do programa IBM Enhanced Diagnostics é independente do sistema operativo. O IBM Enhanced Diagnostics pode ser executado a partir do CD do IBM *Product Recovery*. Pode, igualmente, criar uma imagem de disquete do *IBM Enhanced Diagnostics* a partir do CD do IBM *Software Selections*. A interface de utilizador para execução dos diagnósticos e utilitários é facultada pelo programa PC-Doctor da Watergate Software.

Pode utilizar este programa para testar os componentes do equipamento (e algum software) do computador. Este método de teste é normalmente utilizado quando não estão disponíveis outros métodos ou quando estes não permitem a correcta identificação de um problema que se suspeite estar relacionado com o equipamento.

Para executar o IBM Enhanced Diagnostics a partir do CD do IBM *Product Recovery*:

- 1. Introduza o CD do IBM *Product Recovery* na unidade de CD-ROM.
- 2. Reinicialize o computador. Se o computador não for inicializado a partir do CD, será necessário alterar a sequência de arranque (consulte a secção "Alterar a sequência de arranque" na página 22) e, em seguida, repetir os passos 1-3.
- 3. É apresentado o menu principal com três opções. Seleccione Utilitários do sistema.
- 4. É apresentado um novo menu com as opções de consulta dos utilitários do sistema:
	- Diagnósticos
	- Info sobre sistema

5. Seleccione Diagnósticos para iniciar o programa IBM Enhanced Diagnostics e tentar localizar o problema. Seleccione Info sobre sistema para ver a configuração actual do computador.

Para obter instruções sobre como criar a disquete *IBM Enhanced Diagnostics* a partir do CD do IBM *Software Selections*, consulte o *PC 300GL - Manual do Utilizador*.

# **Utilizar o CD do IBM Product Recovery**

O CD do IBM *Product Recovery* é fornecido com o computador com o objectivo de permitir instalar de novo o Windows NT Workstation e os controladores de dispositivo e as aplicações pré-instalados, no caso de ocorrer uma falha no disco rígido ou qualquer outro dano passível de afectar os ficheiros do Windows NT Workstation.

**Atenção:** O processo de recuperação elimina todas as informações contidas na partição principal (unidade C). Se possível, efectue uma cópia de segurança dos dados antes de dar início a este processo.

O CD do IBM *Product Recovery* contém uma imagem do CD de arranque do Windows 98 que copia ficheiros do CD para o disco rígido. Embora execute inicialmente o DOS do Windows 98, o CD instala o Windows NT Workstation 4.0.

O computador tem definida de origem uma partição principal FAT16. O CD do IBM *Product Recovery* para Windows NT Workstation só funcionará correctamente se a partição principal for FAT16.

#### **Importante**

Se a partição principal não estiver definida como FAT16 ou FAT 32, é apresentada uma mensagem a informar da existência de uma partição não válida que terá que ser redefinida através do comando FDISK.

Para executar o comando FDISK a partir do CD do IBM *Product Recovery*, introduza FDISK na linha de comandos. Elimine a partição principal, deixe o CD do IBM *Product Recovery* na unidade de CD-ROM e reinicialize o computador. O CD do IBM *Product Recovery* irá criar correctamente partições no disco rígido.

# **Recuperar o sistema operativo e o software de suporte**

Para efeitos de recuperação do sistema operativo e software instalados de origem, proceda do seguinte modo:

- 1. Crie cópias de segurança dos ficheiros de configuração e de quaisquer ficheiros criados pelo utilizador. Perder-se-ão todos os ficheiros dos quais não seja criada cópia de segurança.
- 2. Introduza o CD do IBM *Product Recovery* na unidade de CD-ROM.
- 3. Reinicialize o computador. Se o computador não for inicializado a partir do CD, será necessário alterar a sequência de arranque (consulte a secção "Alterar a sequência de arranque") e, em seguida, repetir os passos 1-3.
- 4. É apresentada uma janela com as seguintes opções:
	- **Completa**: Reformata o disco rígido e restaura todos os ficheiros.
	- **Parcial**: Reformata o disco rígido e restaura o Windows NT Workstation e todos os controladores de dispositivo.
	- **Correcção**: Executa o utilitário de correcção de emergência do Windows NT Workstation 4.0.
	- **Utilitários do sistema**: Apresenta o menu dos utilitários do sistema.
- 5. Seleccione a opção pretendida e, em seguida, siga as instruções apresentadas no ecrã.
- 6. Uma vez concluído o processo de recuperação, retire o CD do IBM *Product Recovery* e reinicialize o computador.
- 7. Se tiver alterado a sequência de arranque, reponha-a imediatamente.

## **Alterar a sequência de arranque**

Se o computador não for inicializado a partir do CD, altere a sequência de arranque através do Utilitário de Configuração. Para alterar a sequência de arranque, proceda do seguinte modo:

- 1. Reinicialize o computador.
- 2. Ao visualizar o pedido do Utilitário de Configuração, prima F1. (Este pedido é apresentado apenas por breves segundos. Prima rapidamente F1.)
- 3. No menu Utilitário de Configuração, seleccione **Opções de Arranque**.
- 4. No menu Opções de Arranque, seleccione **Sequência de Arranque**.
- 5. Anote a sequência de arranque apresentada no ecrã. Irá necessitar desta informação para repor a sequência de arranque original, uma vez concluído o processo de recuperação.
- 6. Defina a unidade de CD-ROM como o **Primeiro Dispositivo de Arranque**.
- 7. Prima Esc até regressar ao menu Utilitário de Configuração.
- 8. Antes de sair do programa, seleccione **Guardar Definições** no menu Utilitário de Configuração e prima Enter.
- 9. Para sair do Utilitário de Configuração, prima Esc e siga as instruções apresentadas no ecrã.
- **Nota:** Não se esqueça de repor a sequência de arranque original depois de terminada a utilização do CD do IBM *Product Recovery*.

# **Capítulo 5. Instalar Outros Sistemas Operativos**

Se pretender instalar (ou reinstalar) o Microsoft Windows NT Workstation 3.51 ou 4.0, o Microsoft Windows 95 ou o Microsoft Windows 98, pode ser necessário obter software ou controladores de dispositivo. O software de suporte específico de equipamento encontra-se disponível no CD do IBM *Software Selections*. Se tiver problemas com os controladores de dispositivo instalados a partir do CD do IBM *Software Selections*, poderá obter a respectiva versão actualizada a partir da World Wide Web, no endereço http://www.ibm.com/pc/us/files.html ou a partir da BBS IBM PC.

Antes de instalar qualquer sistema operativo, certifique-se de que dispõe das últimas actualizações. Para obter as actualizações, contacte o fabricante do sistema operativo ou, se aplicável, aceda à localização do fabricante na World Wide Web.

Para instalar um sistema operativo, siga as instruções incluídas na documentação que o acompanha ou as respectivas actualizações. Em seguida, siga as instruções incluídas no Capítulo 3, "Utilizar o CD do Software Selections" na página 13, para instalar o software de suporte.

É possível que possa obter instruções adicionais relativas à instalação de sistemas operativos na World Wide Web, no endereço http://www.ibm.com/pc/support/.

**Nota:** Nem todo o software se encontra disponível para todos os sistemas operativos. Para determinar quais os programas disponíveis para o sistema operativo instalado no seu computador, verifique o conteúdo do CD do IBM *Software Selections*.

O Capítulo 4, "Identificação e Correcção de Problemas" na página 17, contém informações importantes relativas à reinstalação do Windows NT Workstation 4.0.

# **Apêndice A. Consultar o Contrato de Licença**

O Contrato IBM de Licença Internacional para Programas Não Garantidos pode ser consultado através do Access IBM, incluído no software pré-instalado. A utilização do computador implica a aceitação do referido contrato de licença. Para consultá-lo, proceda do seguinte modo:

- 1. Faça clique no botão **Start** do Windows.
- 2. Faça clique em **Access IBM**.
- 3. Na janela Access IBM, faça clique em **Ver licença e garantia**.
- 4. Faça clique em **Ver a licença**.

Se, porventura, o software pré-instalado já não se encontrar instalado no computador, pode consultar o contrato de licença incluído no CD do IBM *Software Selections*, fazendo clique em **Ler o contrato de licença** no programa Software Selections. Para mais informações sobre o CD do IBM *Software Selections*, consulte o Capítulo 3, "Utilizar o CD do Software Selections" na página 13.

# **Apêndice B. Informações Especiais e Marcas Comerciais**

Este apêndice contém informações especiais, bem como informações sobre marcas comerciais.

# **Informações especiais**

As referências nesta publicação a produtos, programas ou serviços IBM, não significam a intenção, por parte da IBM, de os tornar disponíveis em todos os países em que opera. Quaisquer referências, nesta publicação, a produtos, programas ou serviços IBM, não significam que apenas esses produtos, programas ou serviços IBM possam ser utilizados. Qualquer outro programa, produto ou serviço, funcionalmente equivalente, poderá ser utilizado em substituição daqueles, desde que não infrinja qualquer dos direitos de propriedade intelectual da IBM ou quaisquer outros direitos da IBM, passíveis de protecção legal. A avaliação e verificação do funcionamento do produto, quando utilizado em conjunto com outros produtos, programas ou serviços, à excepção dos expressamente indicados pela IBM, é da inteira responsabilidade do utilizador.

Nesta publicação podem ser feitas referências a patentes ou a pedidos de patente pendentes. O facto de este documento lhe ser fornecido não lhe confere quaisquer direitos sobre essas patentes. Todos os pedidos de informação sobre licenças deverão ser endereçados ao:

IBM Director of Licensing IBM Corporation 500 Columbus Avenue Thornwood, NY 10594 U.S.A.

Esta publicação pode conter referências a localizações Web não pertencentes à IBM apenas para conveniência do utilizador. Tais referências não implicam qualquer garantia relativamente ao conteúdo dessas localizações. As informações contidas nessas localizações Web não fazem parte das informações deste produto IBM e a utilização de material obtido a partir das mesmas é da exclusiva responsabilidade do utilizador.

## **Marcas comerciais**

Os termos seguintes são marcas comerciais da IBM Corporation nos Estados Unidos e/ou noutros países:

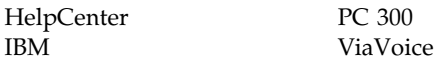

Microsoft, Windows e Windows NT são marcas comerciais ou marcas comerciais registadas da Microsoft Corporation.

Lotus SmartSuite é uma marca comercial da Lotus Development Corporation nos Estados Unidos e/ou noutros países.

Outros nomes de empresas, produtos e serviços podem ser marcas comerciais ou marcas de serviços de terceiros.

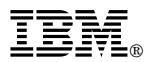

Part Number: 35L4451

Junho de 1999

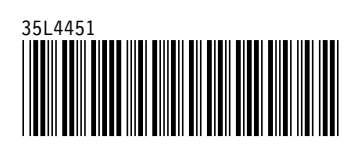